ダウンロード版取引ツールが正常にインストールされない場合、Adobe AIR(アドビ・エアー)に問題が生じていることが 考えられます。

以下の手順に従って、Adobe AIR のインストールをお願いします。

①Adobe AIR をインストールします

▼Adobe AIR は以下 URL (他社サイト)からインストールします

<https://get.adobe.com/jp/air/>

②「今すぐダウンロード」をクリックします。

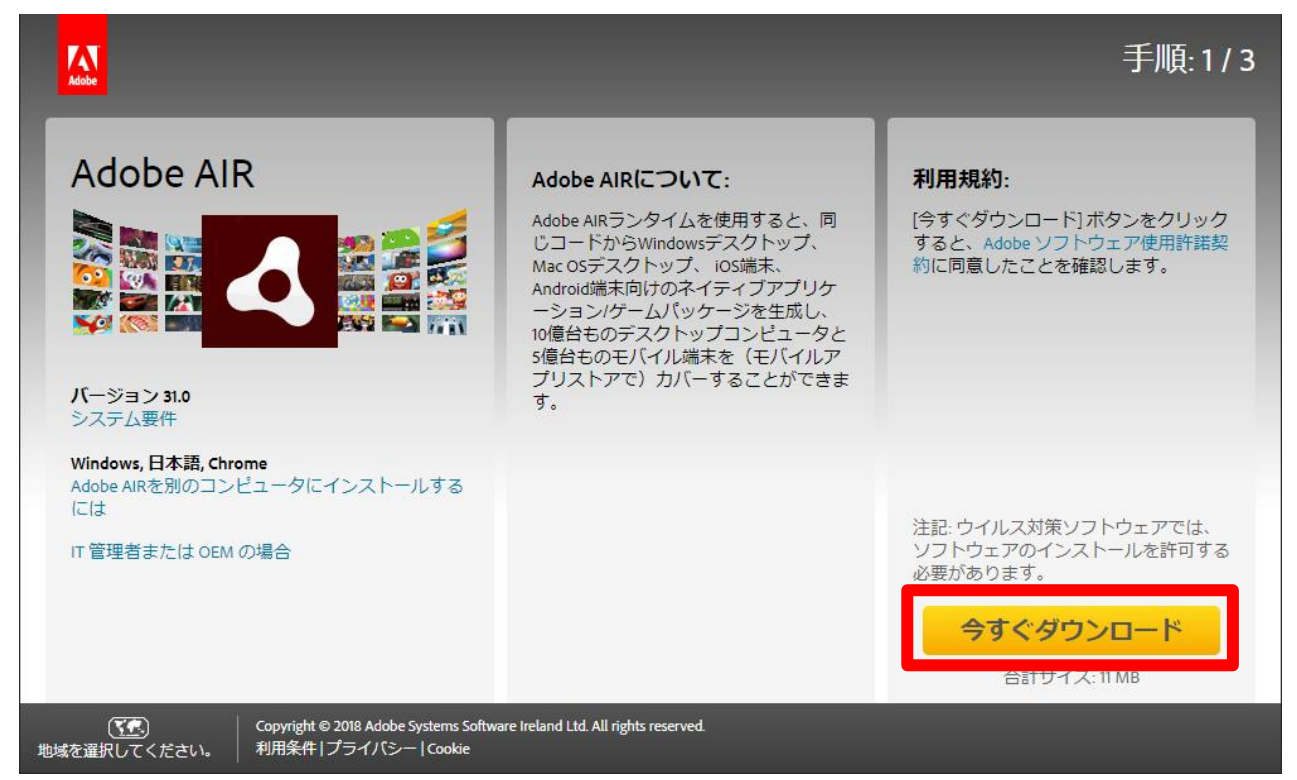

③画面下部に表示されたメニューバーから「保存」ボタンの右側にある上向き三角(↑)を選択し、

「名前をつけて保存」から保存先をデスクトップに指定

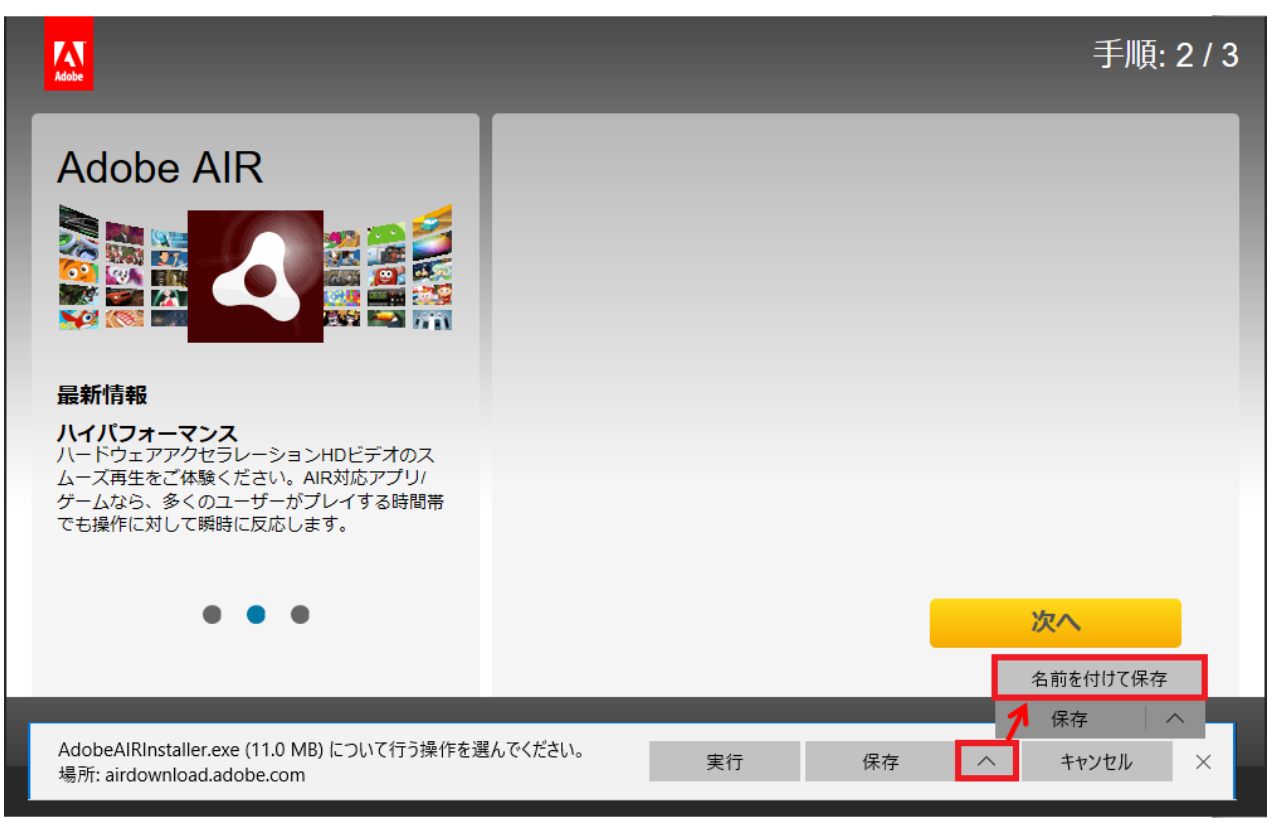

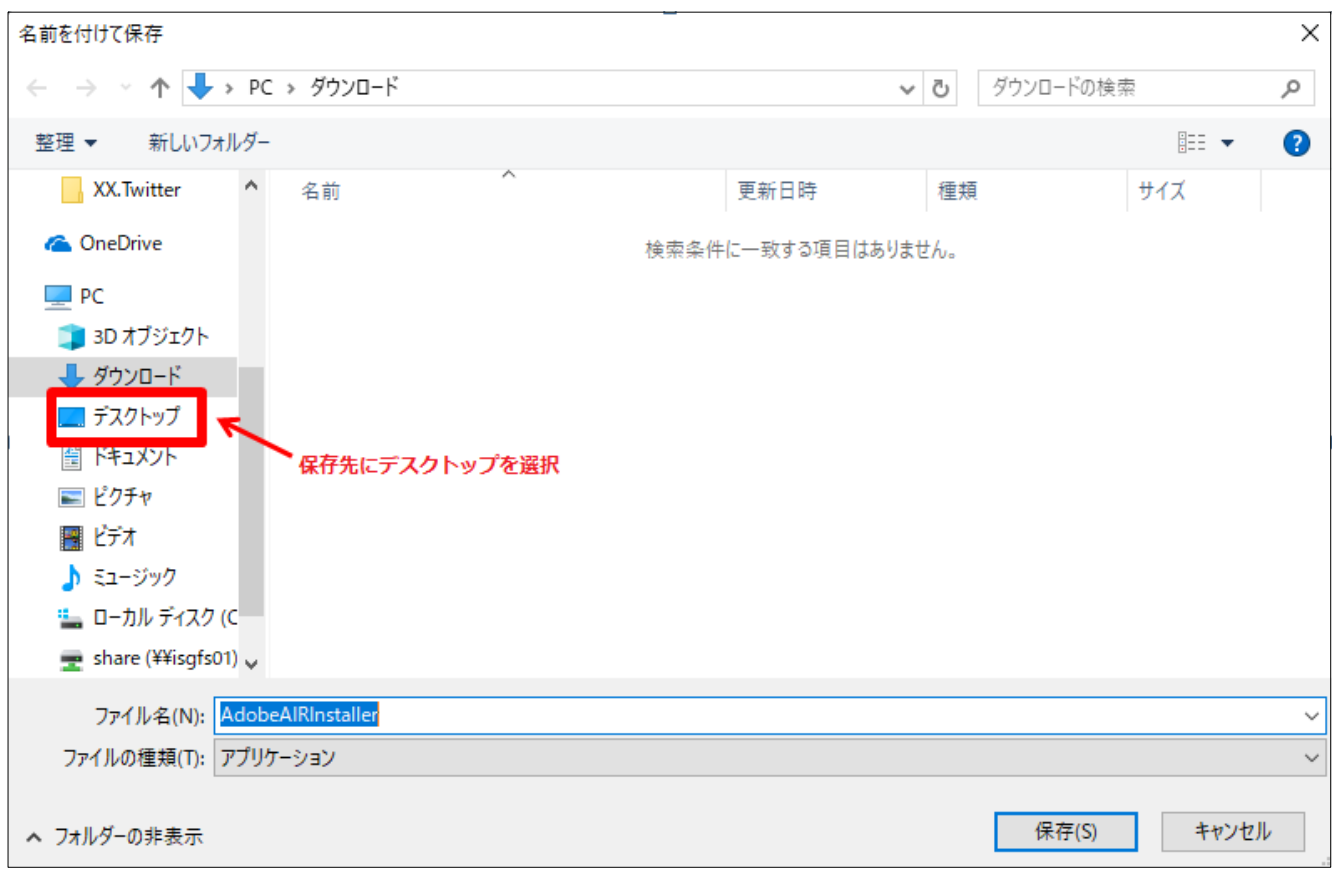

④デスクトップに以下のファイルがあるかを確認します

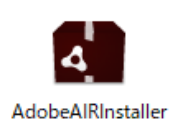

⑤上記のファイルを右クリックして「開く」を選択します

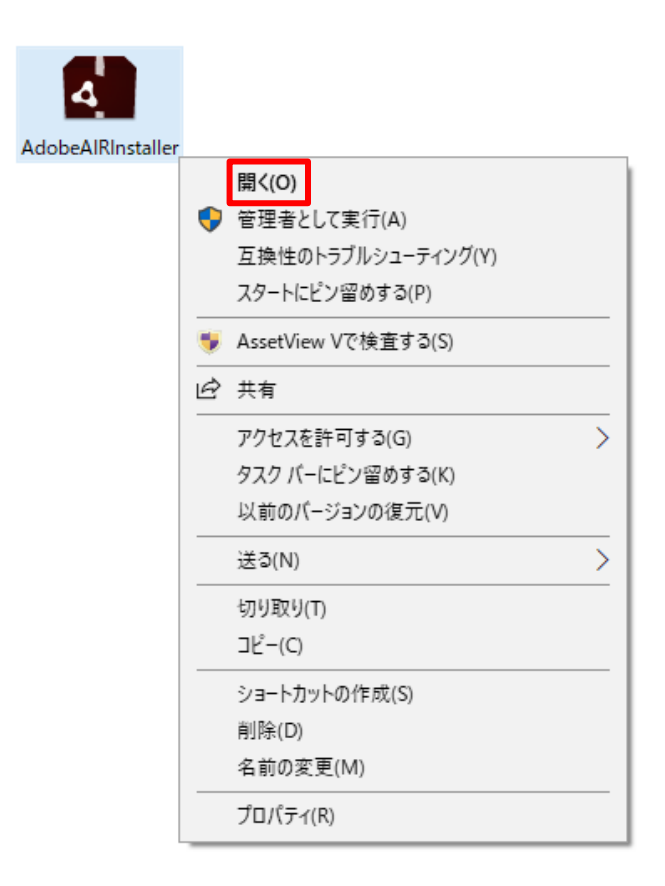

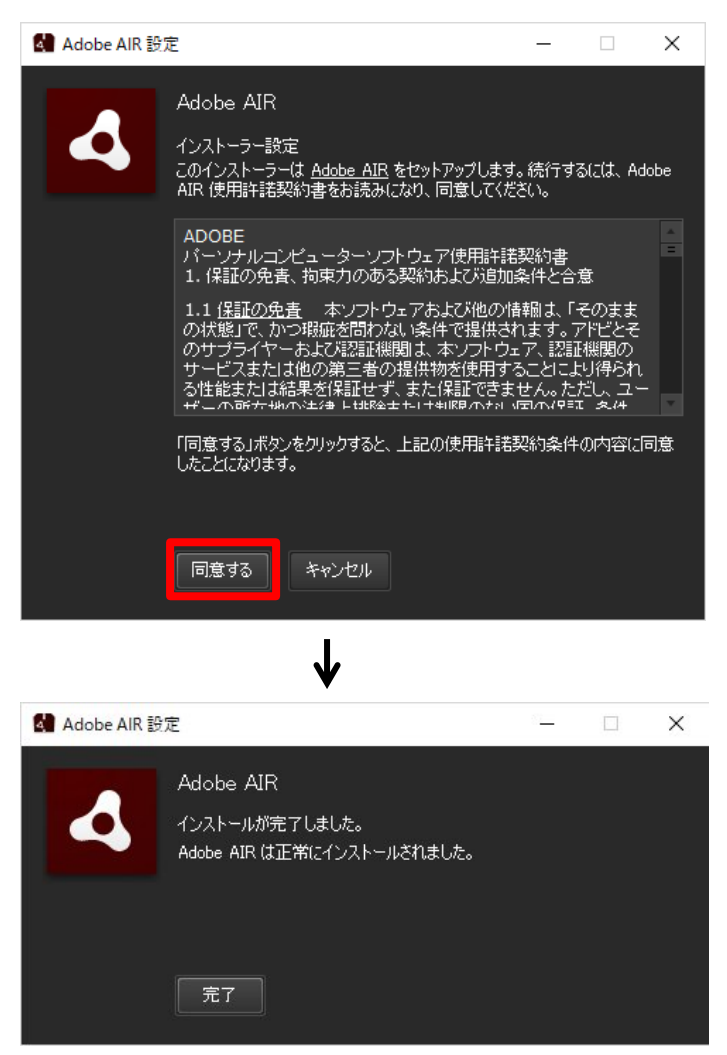

⑦上記の画面が出ればインストール完了となります

Adobe AIR のインストールが完了したので、ダウンロード版取引ツールをデスクトップに保存します。

▼ダウンロード版取引ツールは以下 URL (当社 HP) から保存します

<https://www.fxbroadnet.com/tools/fxdesktopapp.jsp#dl>

①「FX システム ダウンロード版取引システム」を左クリックし「保存」の右横の△から「名前を付けて保存」を選択

FXブロードネット ダウンロード版ツールのインストール手順

1. ダウンロード版取引システムをご利用頂くには、Adobe Airが必要になってまいります。 クリックするとAdobe Airのダウンロードページが表示されます。こちらからAdobe Airをダウンロードし、インストールを お願いします。

(すでにAdobe Airがインストールされている場合、この作業は不要です)

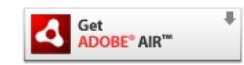

2. 以下の FXシステムダウンロード版取引システム ダウンロードボタンをクリックしてインストールを開始してください。

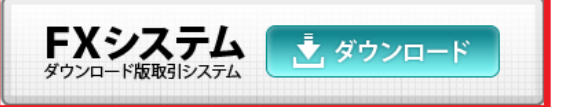

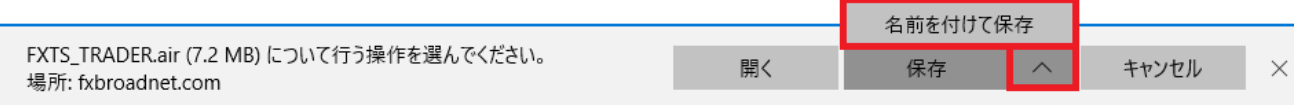

②デスクトップに以下のファイルがあるかを確認

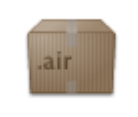

## **FXOS TRANQER**

↑「Adobe Air」が正常にインストールできている状態で保存されたファイル

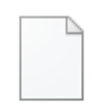

FXTS\_TRADER.air

↑「Adobe Air」が正常にインストールできていない状態で保存されたファイル

③正常にインストールできていた場合には右クリックして「Install」を選択

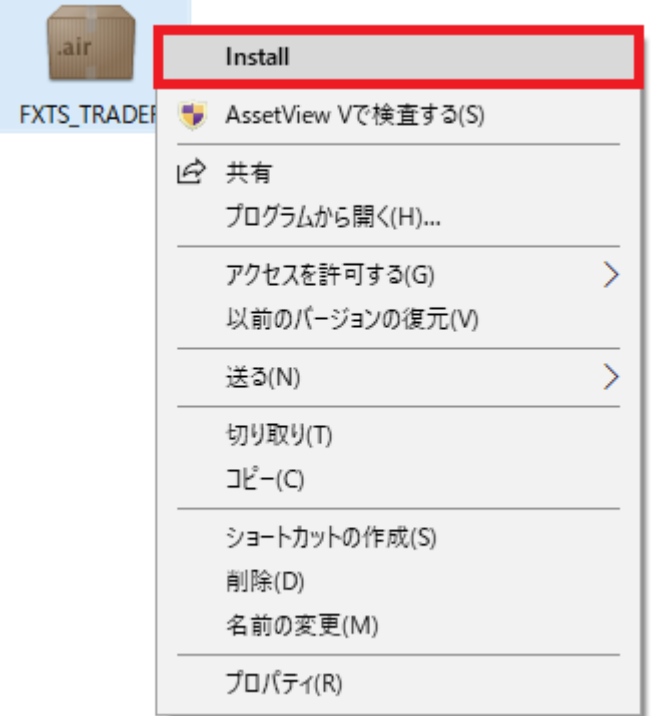

④以下の画面が出てきたら「インストール」を選択し、その後下記の画像の流れに沿って進む

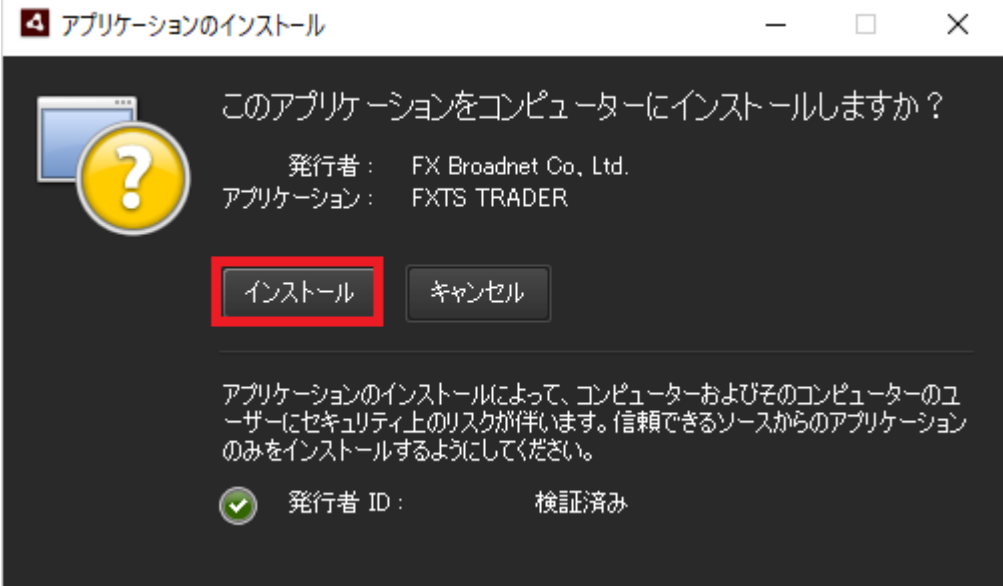

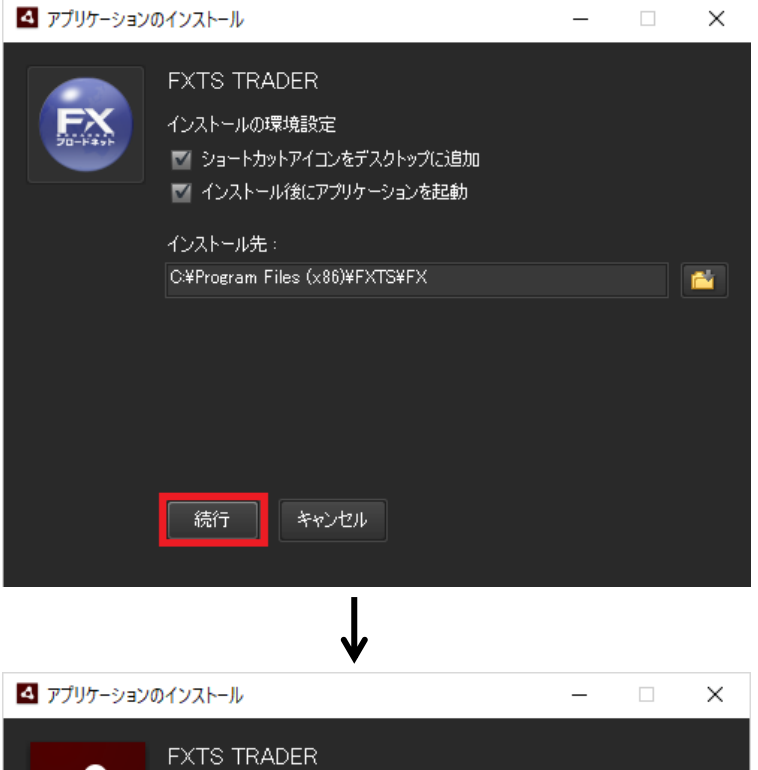

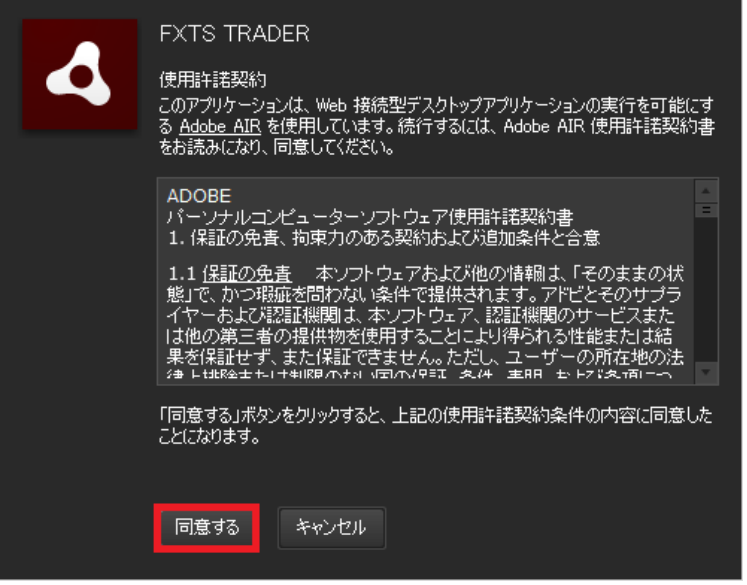

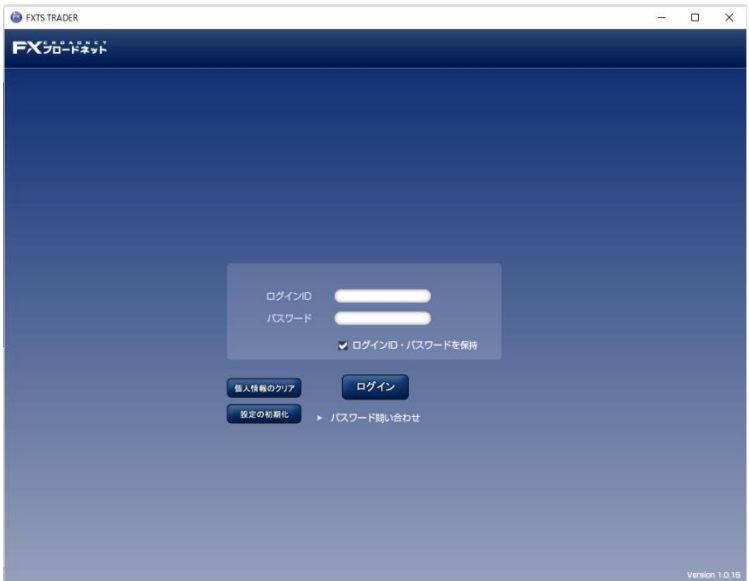

⑤上記の画面が表示されれば作業は終了となります

ログイン ID とパスワードを入力すれば取引ツールにログインできます